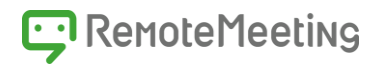

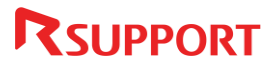

# Web会議主催者向けマニュアル RemoteMeeting

www.remotemeeting.com

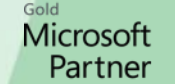

 $\blacksquare$  Windows

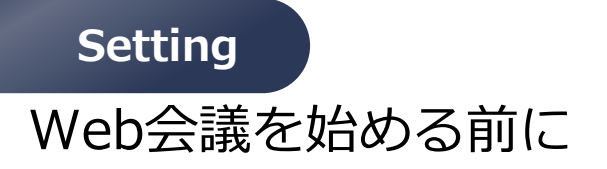

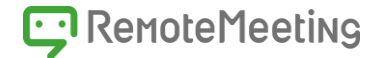

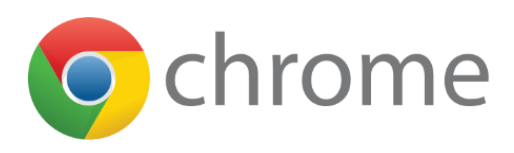

RemoteMeetingは**Chrome基盤**のサービスです。

基本的には**インターネットに接続されているPC**を使用します。

Web会議の基本は**顔(Face)**と**音声(Voice)**です。

■Webカメラ (内蔵カメラ)を搭載したPCを使用してください。

■周囲の雑音等の影響を最小限にするためイヤホンやヘッドセット準備します。

■快適なWeb会議を行うには安定したネットワーク(インターネット接続)が必要です。 (無線ネットワークよりも有線ネットワークが安定しています。)

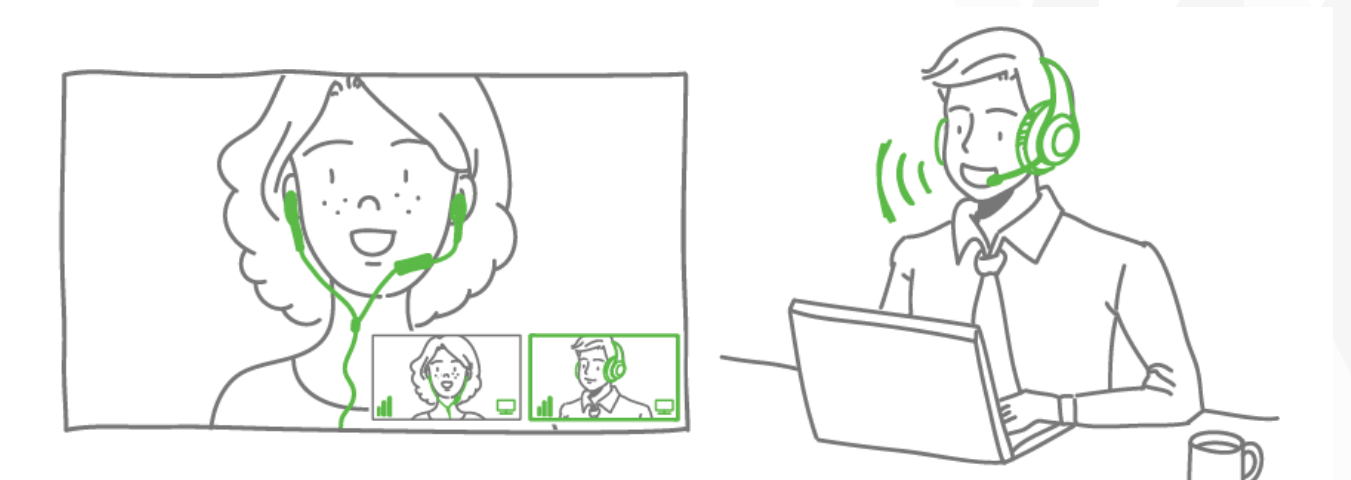

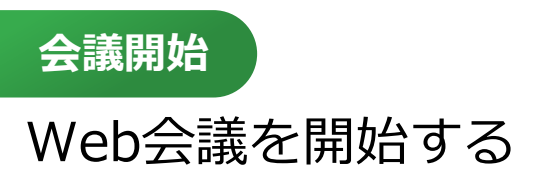

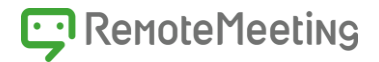

#### **●**RemoteMeetingはプログラムのインストールが不要です。 **Chromeブラウザ**から**[https://www.remotemeeting.com](https://www.remotemeeting.com/)に接続**してください。

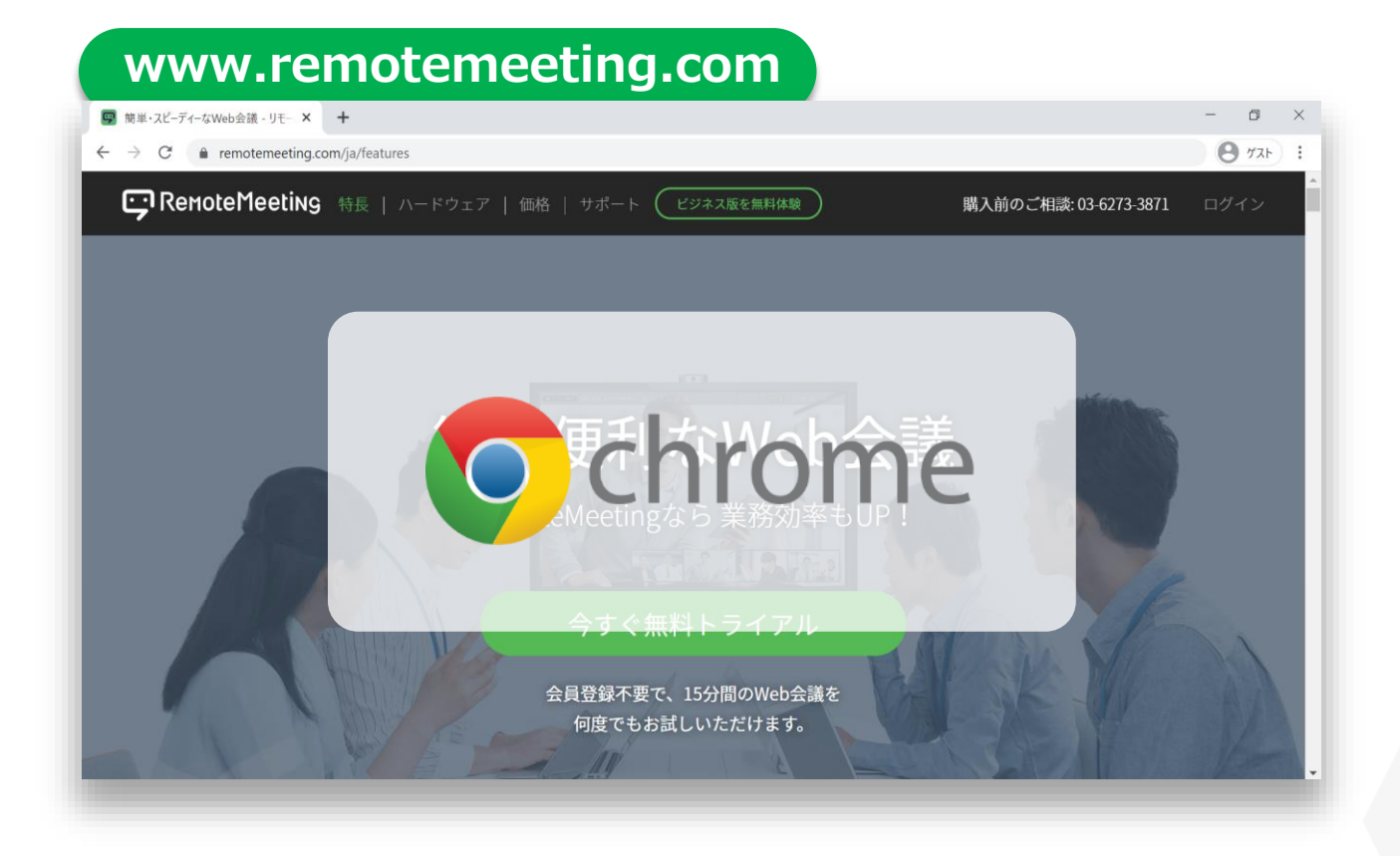

### ❷管理者から案内された**アカウント(ID/PW)でログイン**してください。

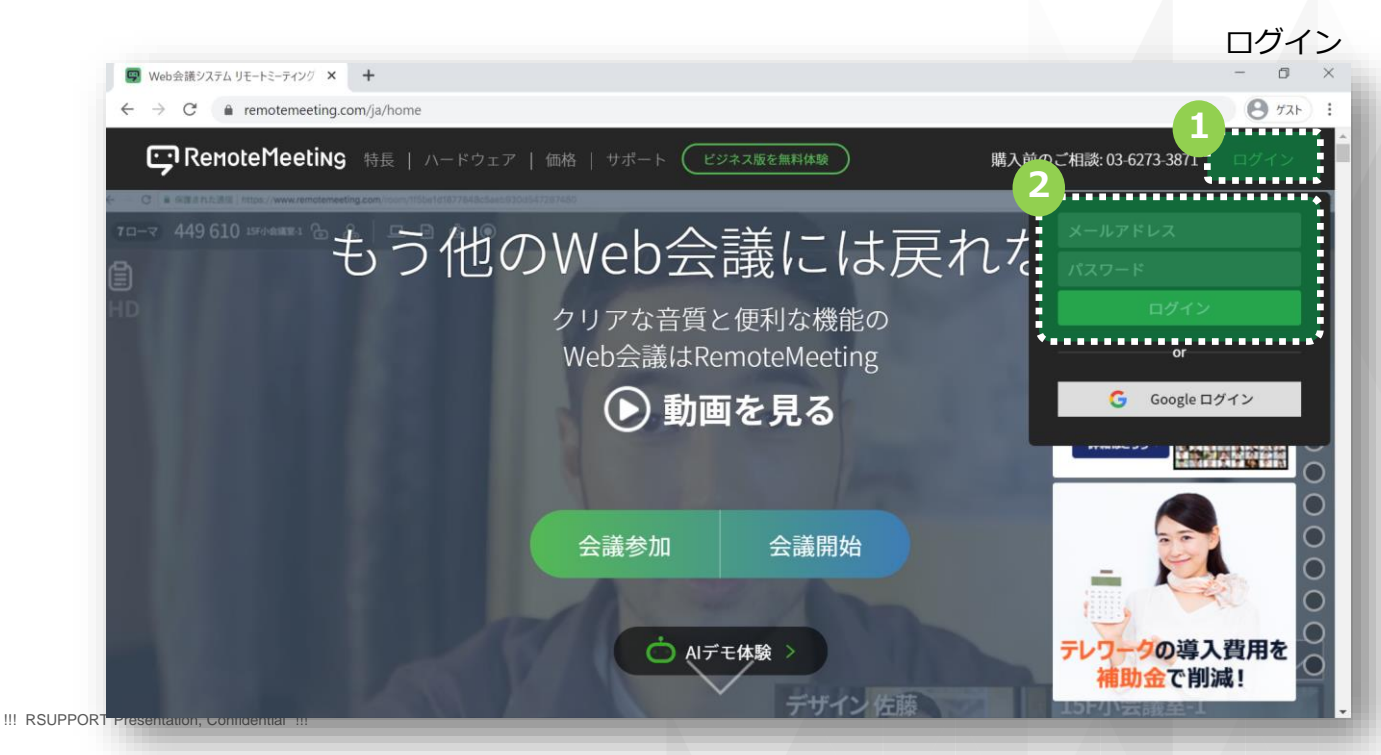

RSUPPORT

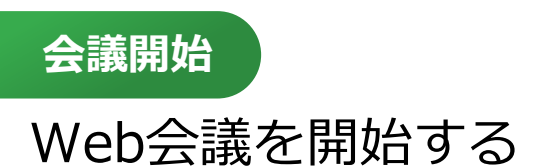

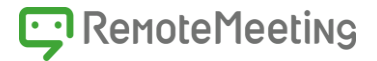

### 3ログイン後にラウンジが表示されます。 利用したい**会議室をクリックして入室**します。

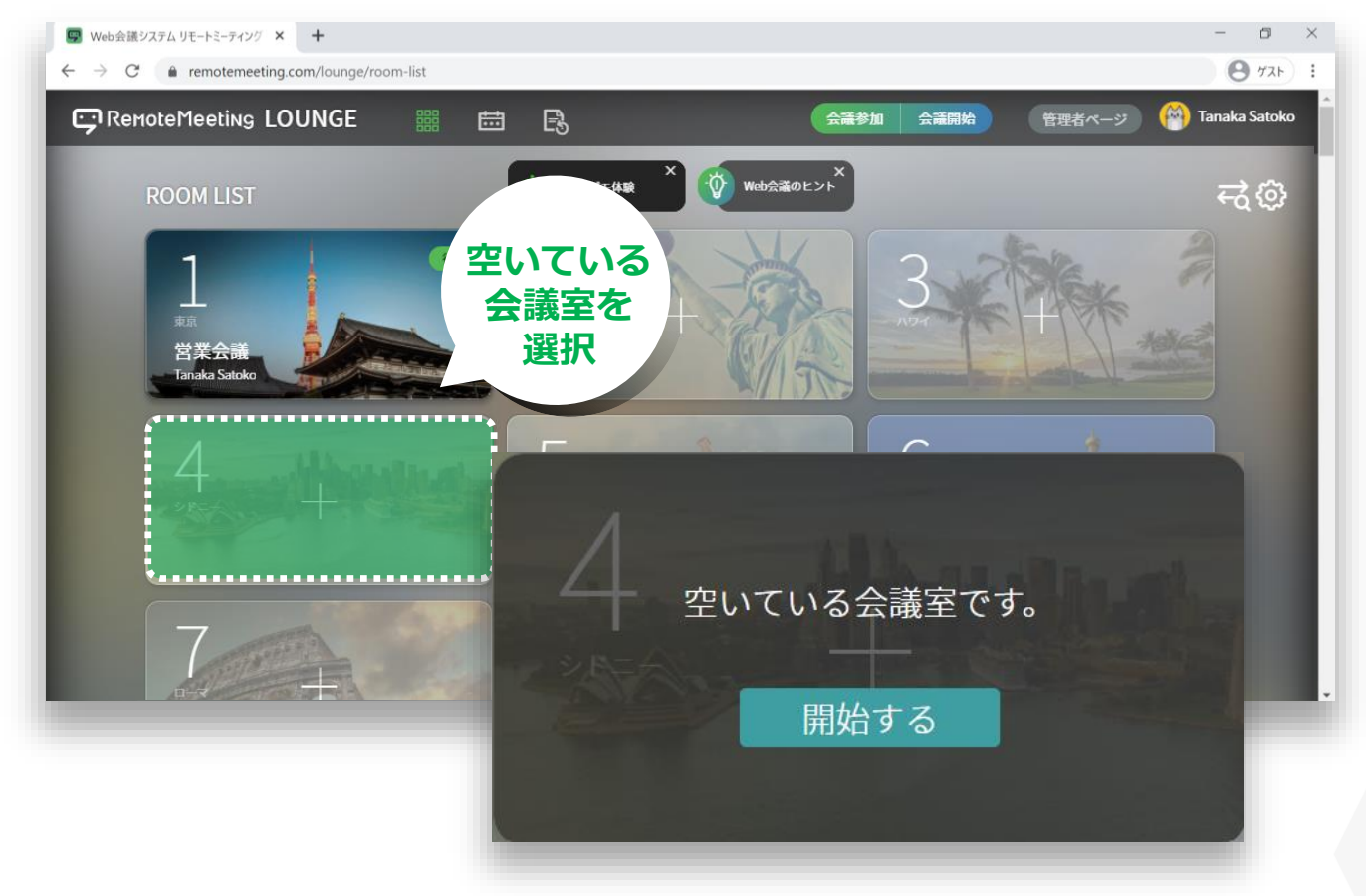

### **会議のタイトルを入力**します。

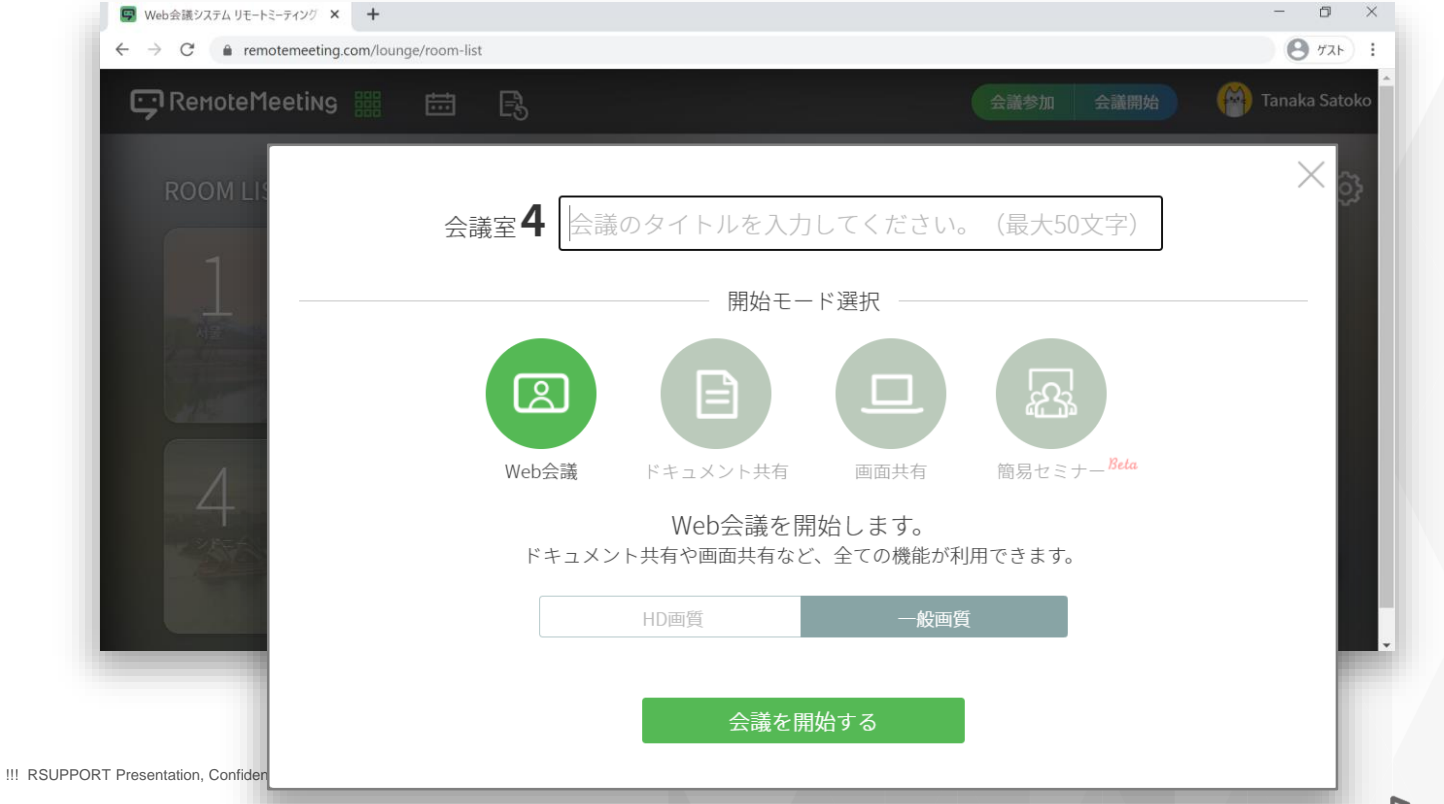

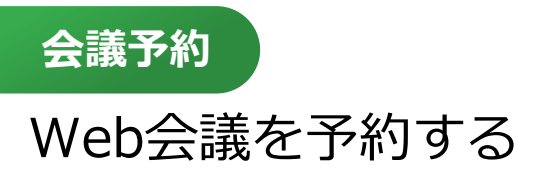

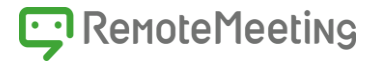

### ❸**-❶**ログイン後にラウンジが表示されます。 **RemoteMeetingでは会議の予約と招待が可能**です。

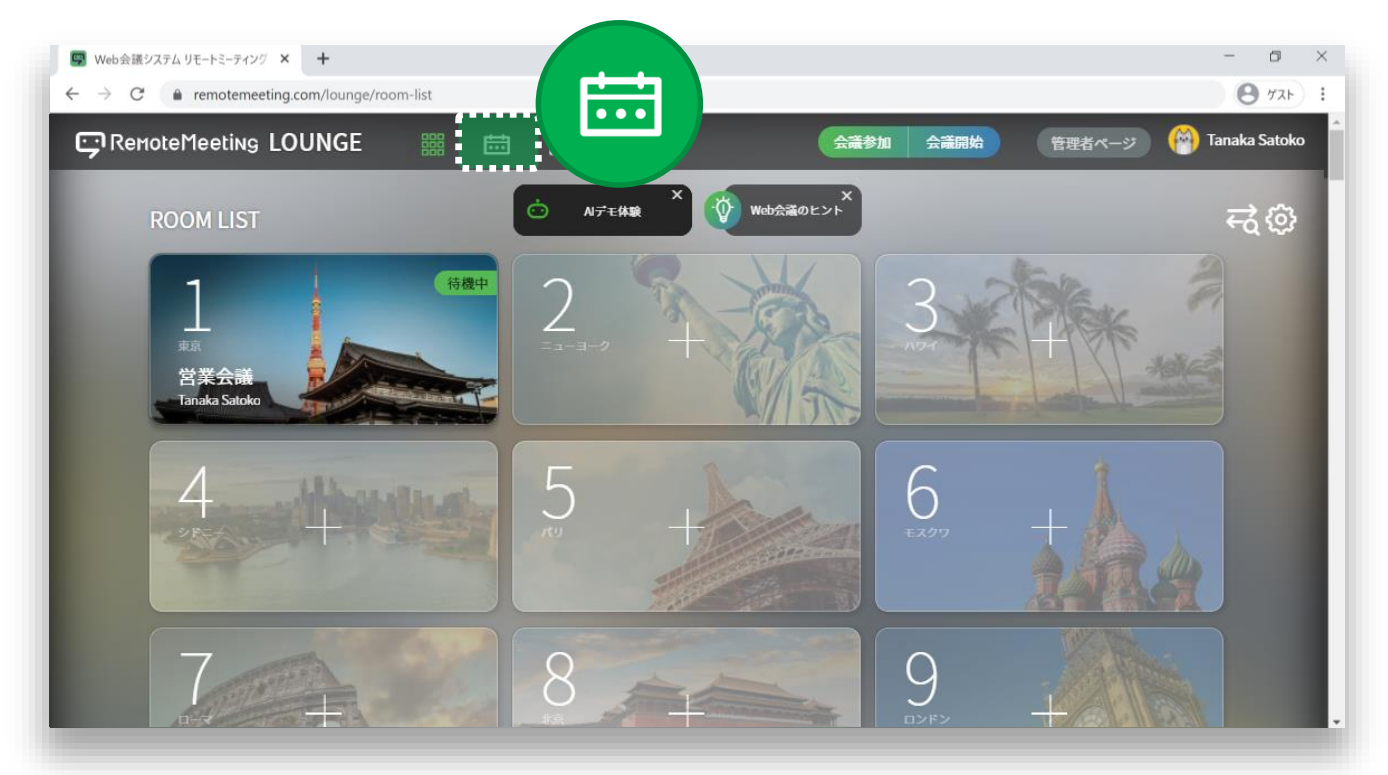

- ①ラウンジ上段のSCHEDULEアイコンをクリックします。
- ② 全体または、カレンダーを選択します。
- ③ +をクリックし、予約ウィンドウを開きます。
- ④ 会議のタイトル、日時、メッセージ、参加者(メールアドレス)を入力し保存します。

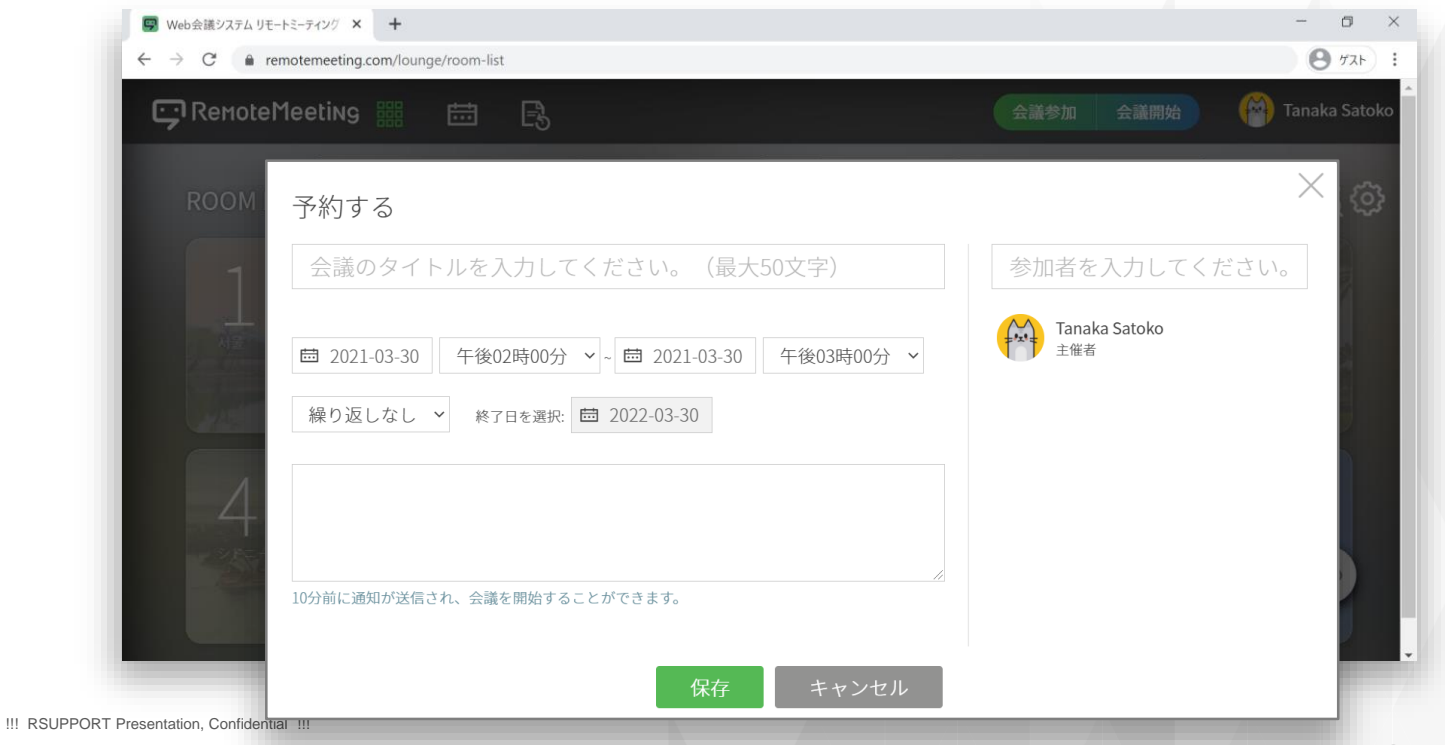

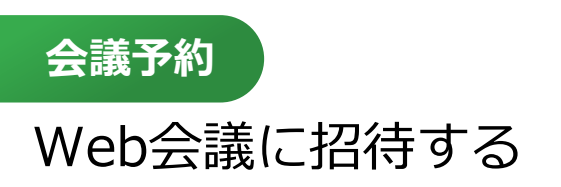

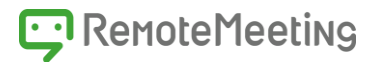

### ❺会議室が開設されました。**次は会議への参加者を招待します。**

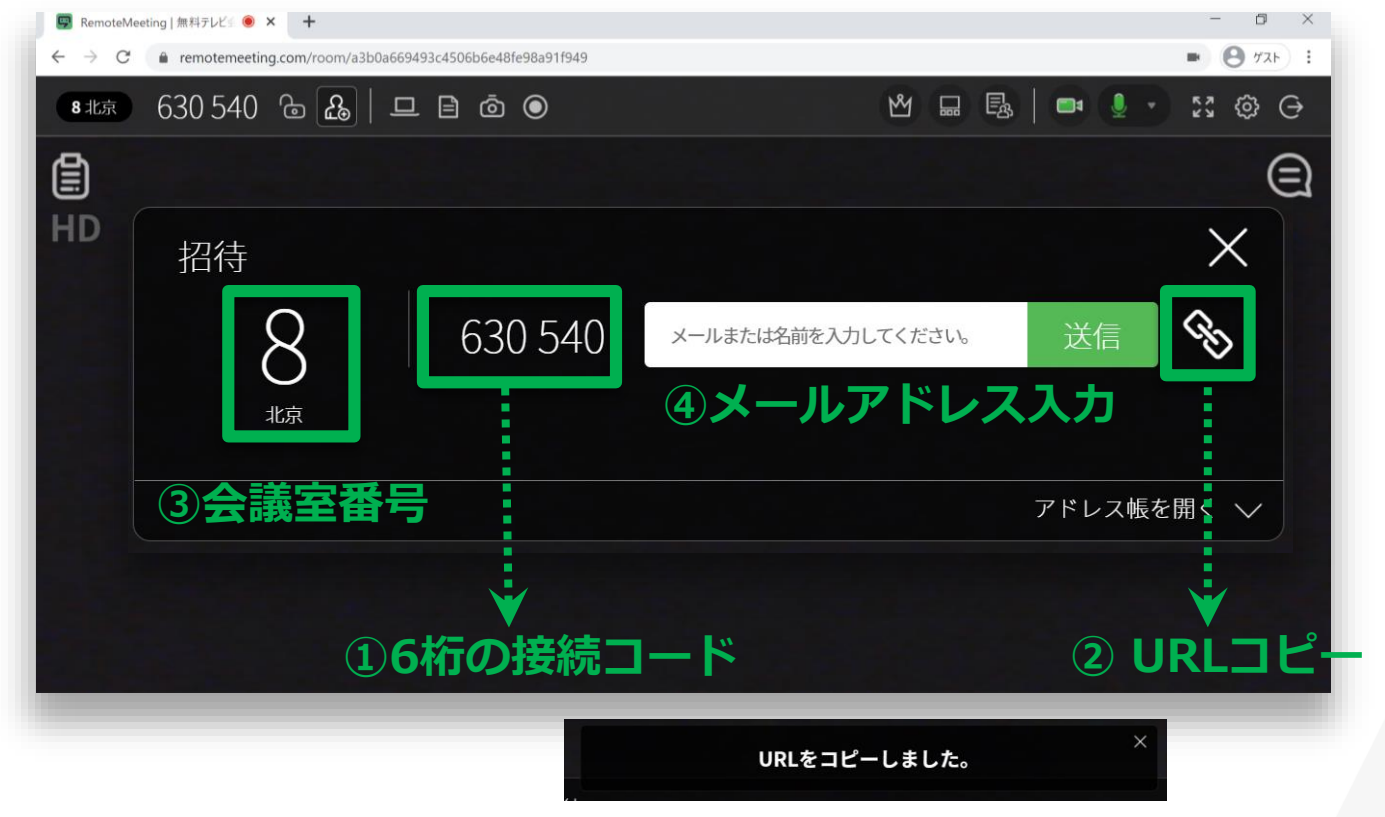

#### **さまざまな招待方法**で参加者をWeb会議に招待することができます。

招待方法は以下から選ぶことができます。

#### ①**参加者に6桁の接続コードを伝える**

例)接続コードは122 720です。

### ②**URLをコピーして伝える**

#### ③**会議室番号を伝える**

例)こちらは4番のシドニーです。

④**メールアドレス招待**(アドレス帳の利用可能)

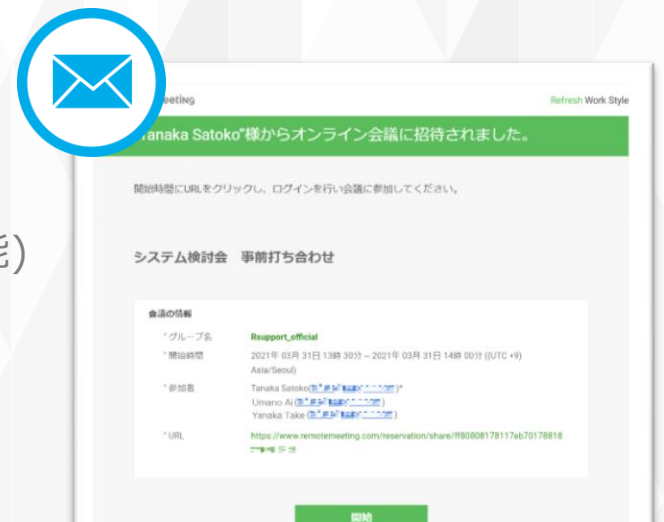

### RemoteMeetingの機能

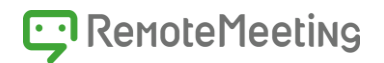

### ❻**RemoteMeetingの上段メニューバー**

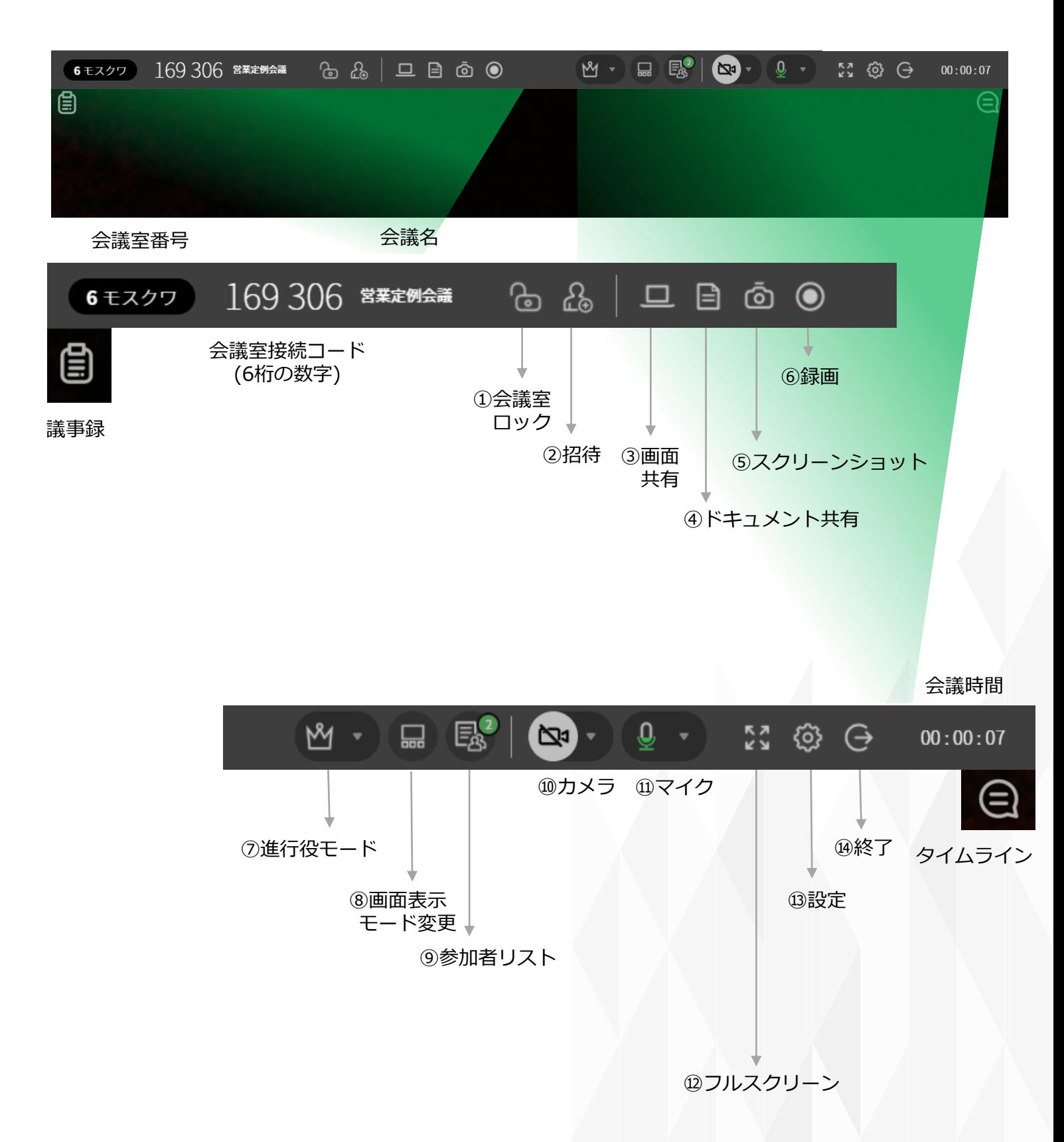

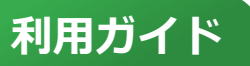

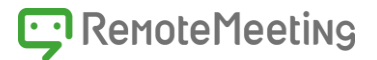

❼ RemoteMeetingには、協業・コミュニケーションに利用できる豊富なツールが そろっています。**機能別の利用方法**についてご紹介します。

\* 上段メニュー(メニューバー)左→右の順序

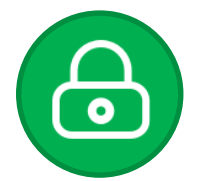

#### **会議室ロック**

会議室のロックや解除を行うことができます。 招待されていない人はロックされている会議室に入ることができません。

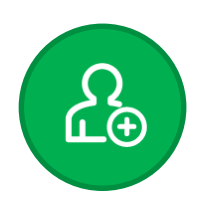

### **招待**

アカウントの有無にかかわらず、誰でもWeb会議に招待することができます。

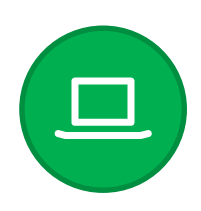

#### **画面共有**

PC画面を他の参加者に共有します。デスクトップ全体を共有するだけで なく、選択した特定の部分だけを共有することもできます。 動画も音声付きでリアルタイムに共有ができます。

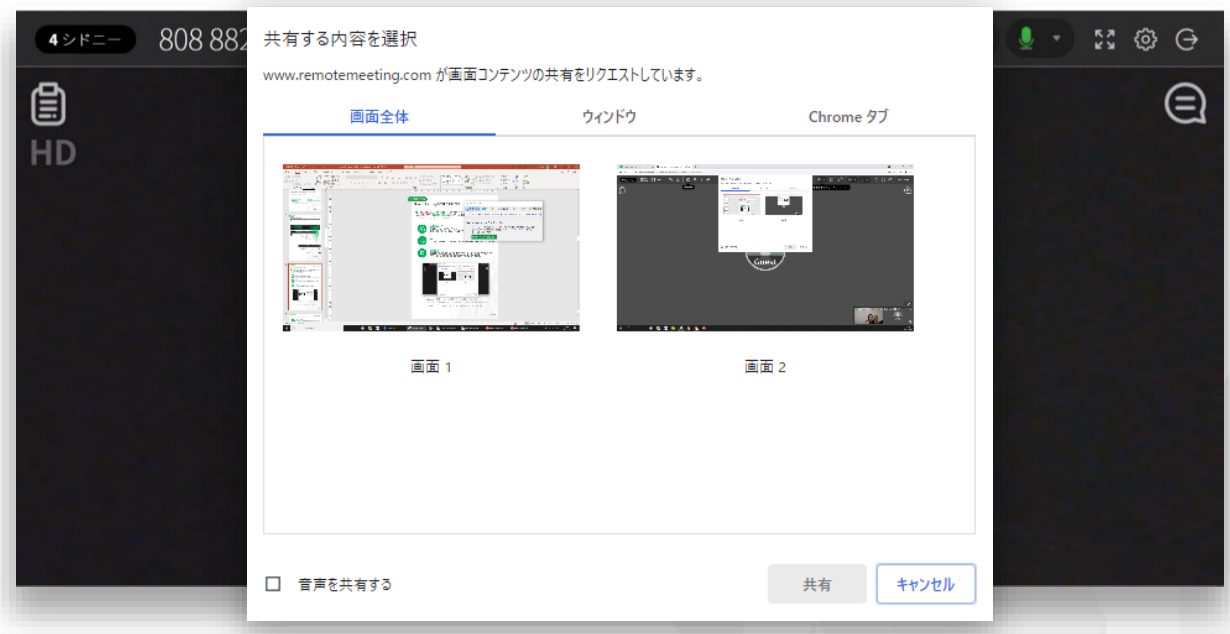

- ・画面全体 モニターに表示されている画面を共有します
- ・ウィンドウ PCで動作しているプログラムを共有します
- ・Chrome タブ Chromeブラウザで開いているタブを選択して共有します

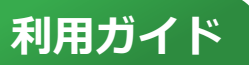

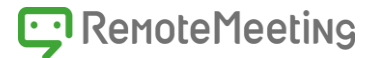

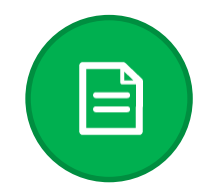

#### **ドキュメント共有**

ドキュメントファイルを会議の参加者に共有し、会議だけではなくオンライ ン教育やセミナーを行うことができます。レーザーポインターや描画機能を 使えば、よりわかりやすい説明が可能になります。

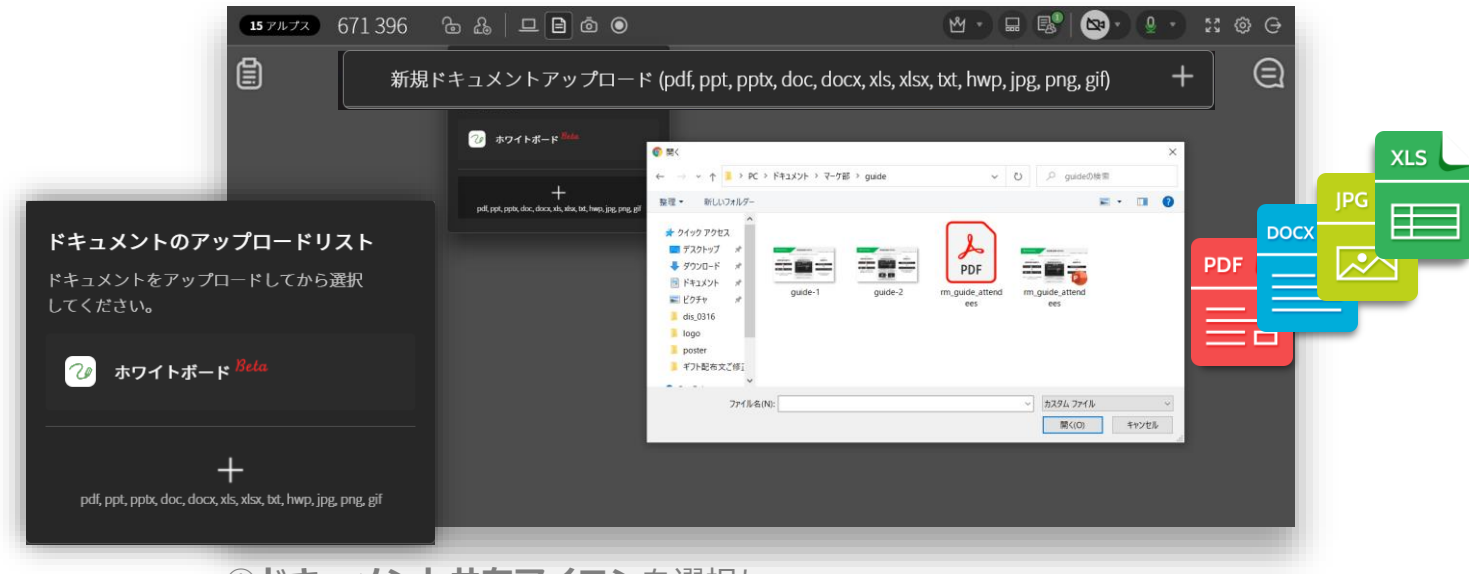

①**ドキュメント共有アイコン**を選択し **ドキュメントのアップロードリスト**の**「+」**をクリックします。 ②**共有するドキュメント**を選択し**[開く]**をクリックします。 ③追加されたドキュメントを選択し共有します。

※Word、PowerPoint、Excel、PDF、GIF、JPEGなどのファイルにも対応 アップロードできるドキュメントの数に制限はありません

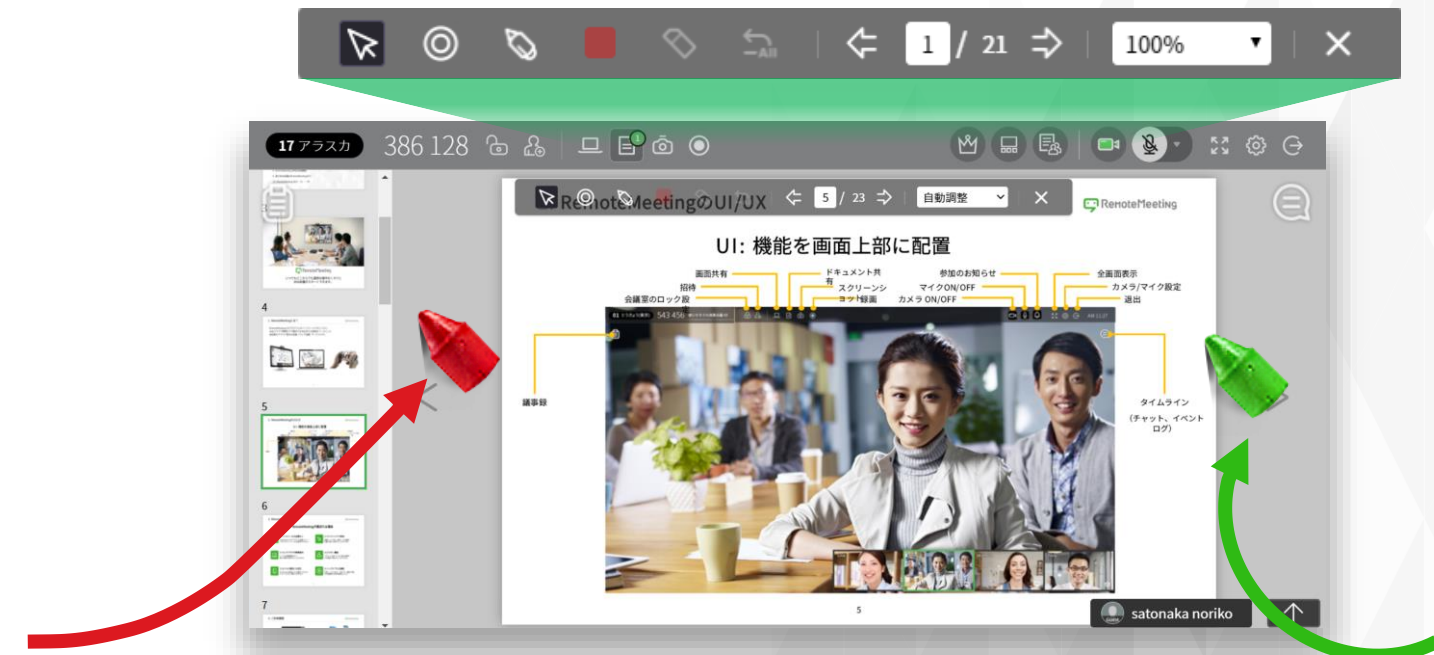

双方向からの描画でコミュニケーション効率がアップ

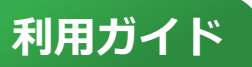

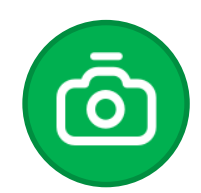

### **スクリーンショット**

会議画面をスクリーンショット(jpg)できます。画像はタイムラインに一時 的に保存され、タイムラインからPCに画像を保存したり、他の参加者に共 有することができます。

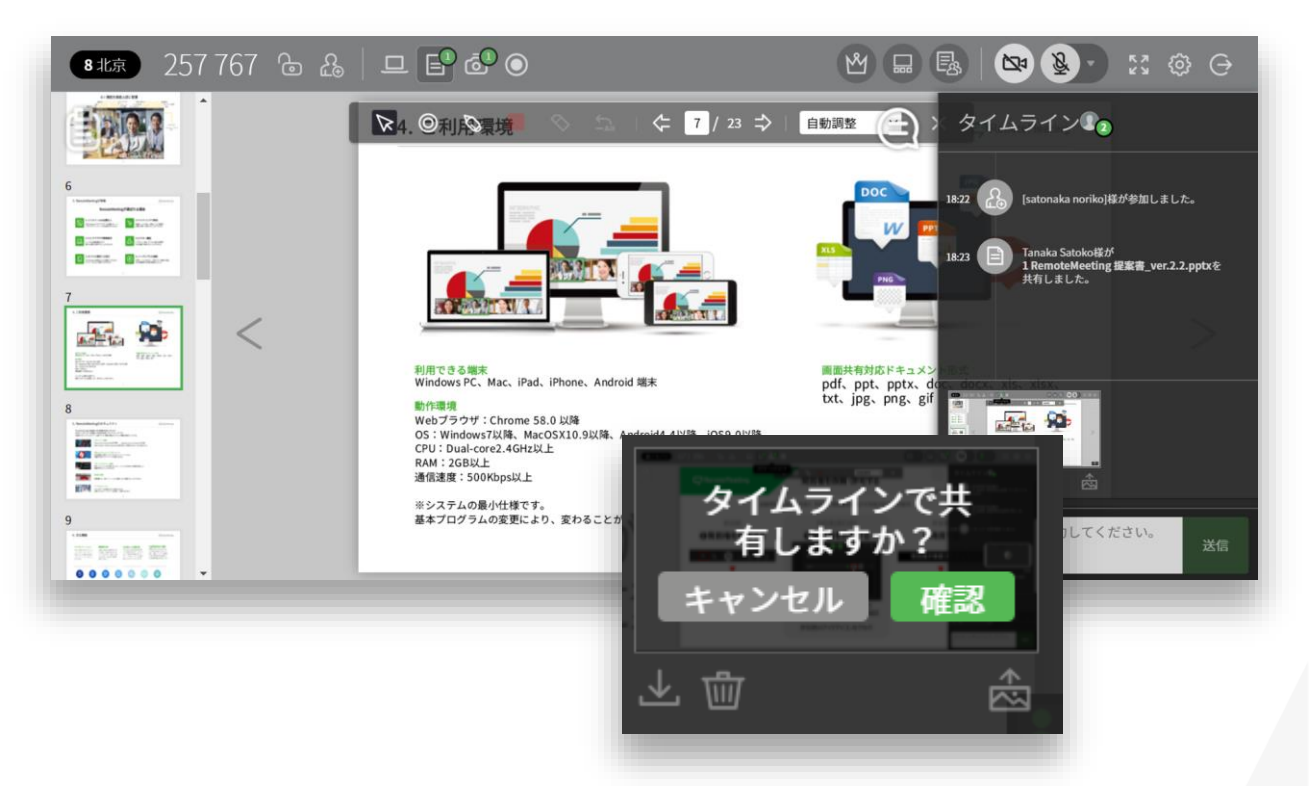

①**スクリーンショットアイコンをクリック**するとキャプチャしたイメージが保存されます。 ②(タイムライン下部)**スクリーンショットイメージを選択**すると

**[PCに保存]**または、**[参加者に転送]**で保存場所を選んだり共有することができます。

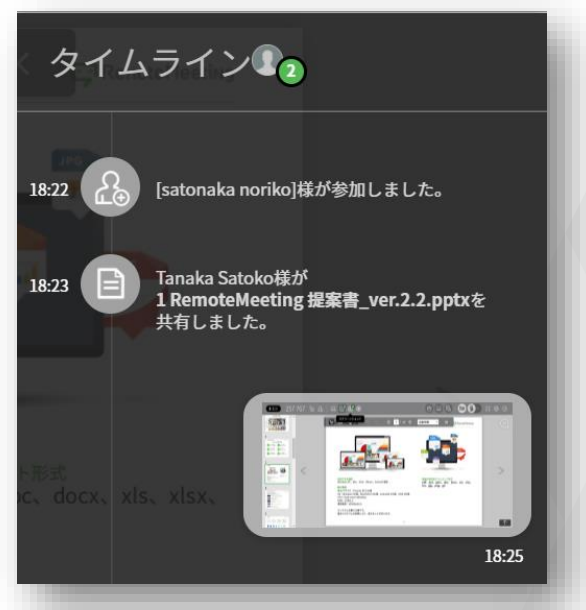

※タイムラインに共有されたスクリーンショット

イメージ上に上段パネルのペン機能を使い描画することもできます。

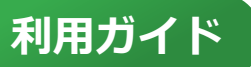

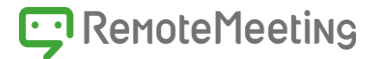

**録画**

ワンクリックで録画をし、クラウドに保存することができます。会議の 内容を後から確認したり、動画をセミナーなどに活用することもできます。

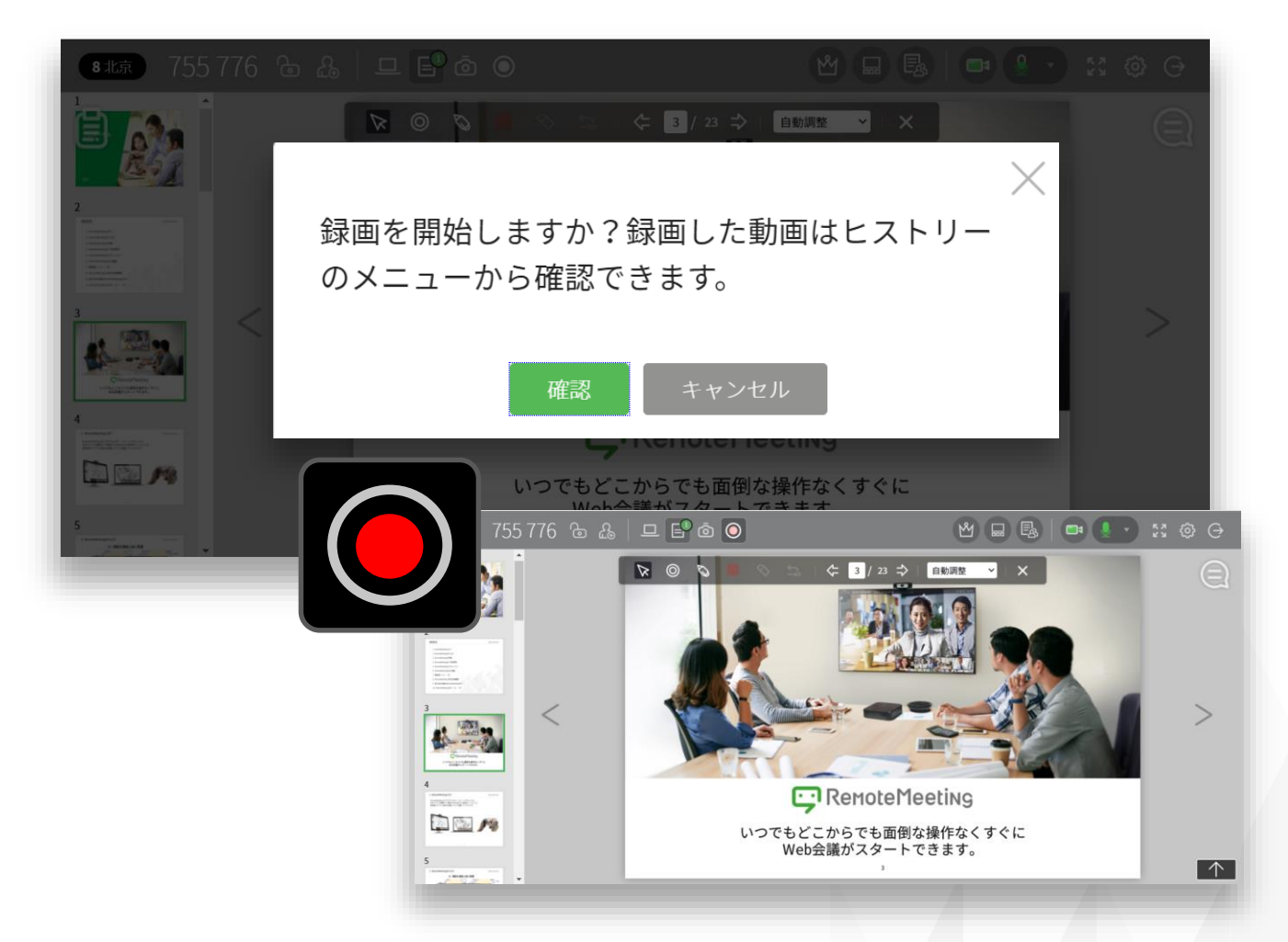

①**録画アイコン**をクリックして、**[確認]**ボタンをクリックすると録画を開始します。 ②**録画した動画**は会議終了後、**ラウンジのHistoryで確認**できます。

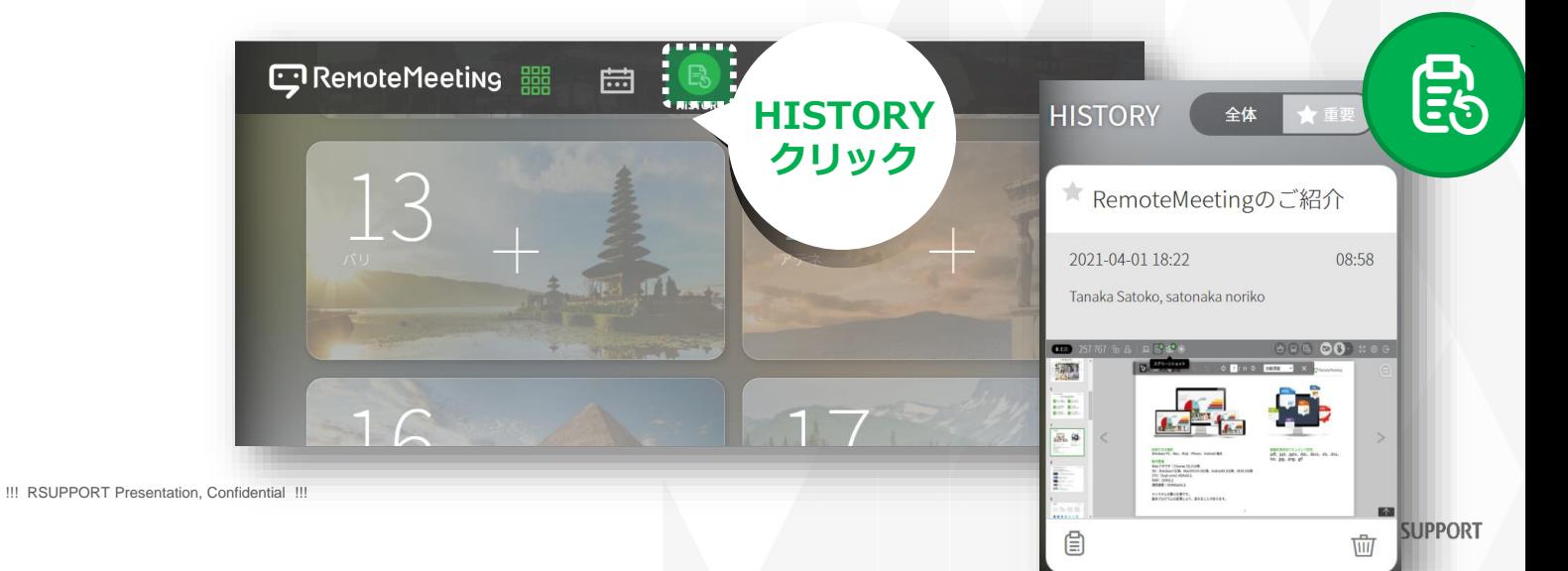

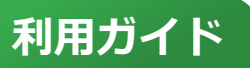

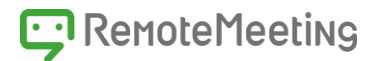

### **議事録** lE.

RemoteMeetingの議事録は、リアルタイムで音声を自動で感知し文字にして くれるAI議事録(STT方式)と、直接入力のどちらかを選んで使用することがで きます。

#### AI議事録 STT(Speech-To-Text)方式 ■録 Ⅲ  $\circ$ AI기록 AI議事録 直接入力 ON AD ベータ期間中無料 (あ) 時間になりましたので会<mark>議</mark>を<br>始めたいと思います<mark>。</mark> satonaka noriko  $\bullet$ よろしくお願いします。 では、里中さんから発表お<mark>願</mark> satonaka noriko Ω はい、今週の評価についてで すが、

①議事録アイコンをクリックします。

②**AI議事録**を使用する場合、AIで認識した音声を**自動で議事録に保存**します。

**直接入力**を使用する場合、記録したい**内容を直接入力**します。

議事録は参加者にメールで共有することができます。

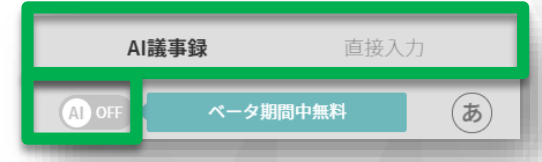

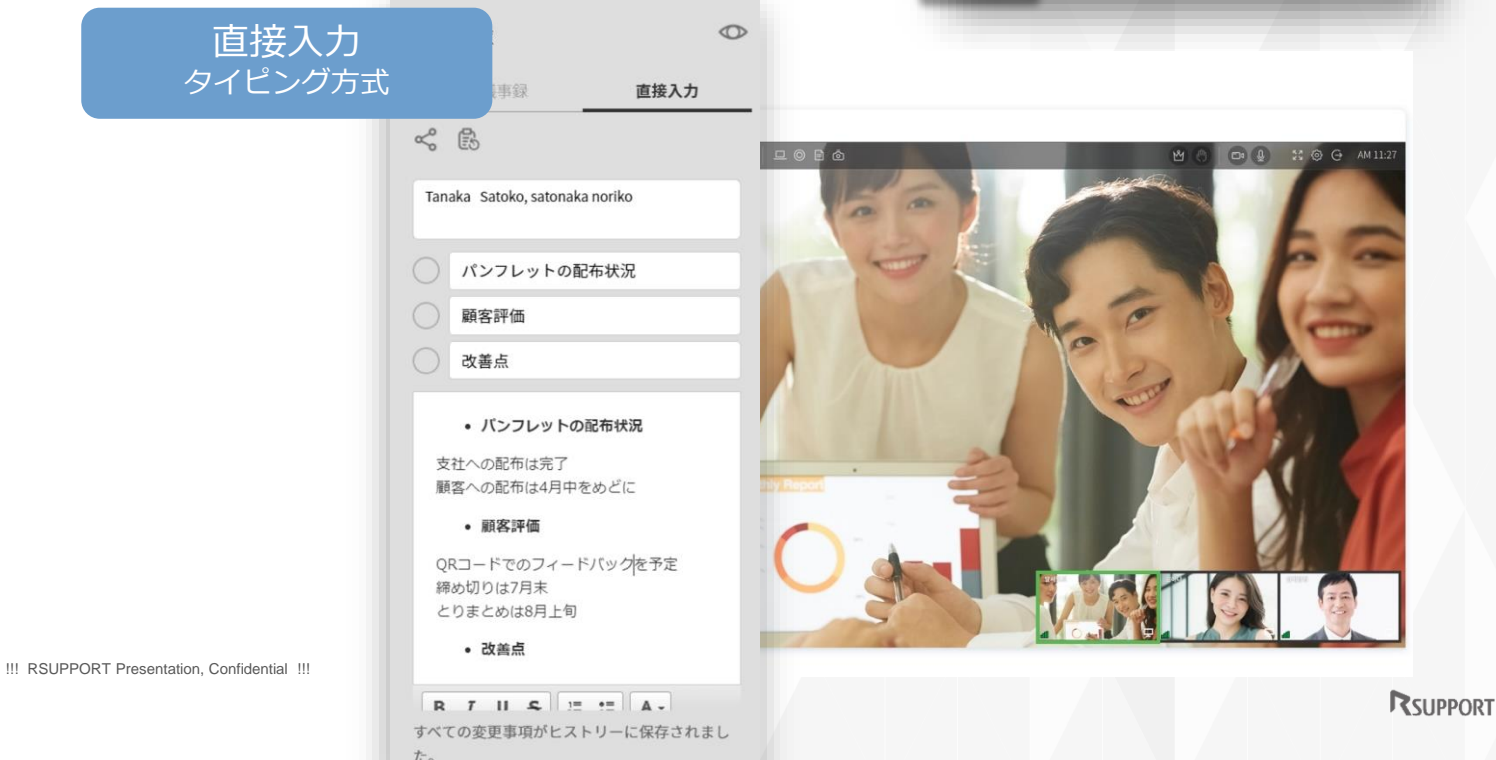

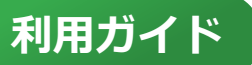

!!! RSUPPORT Pr

### RemoteMeetingの機能と利用方法

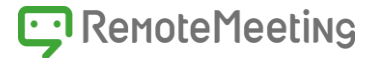

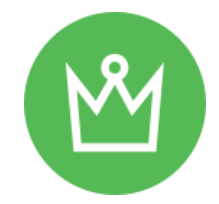

#### **進行役モード**

大人数が参加する会議では、進行役モードを使用すると効率的に会議を進 めることができます。進行役は参加者の発言権を制御・管理したり、特定 の参加者を退室させることもできます。

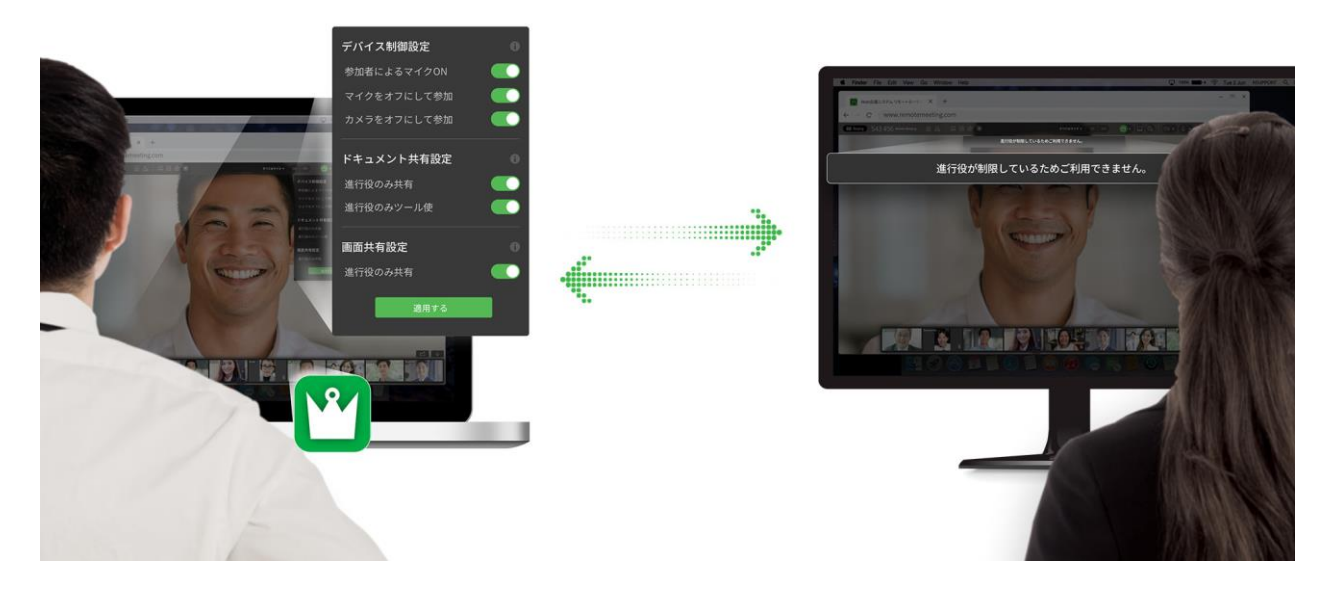

①進行役モードのアイコンをクリックします。 ②ポップアップが表示されたら[確認]ボタンをクリックします。

■進行役がすでに存在している会議でも、新たに進行役となることができます。

- ■進行役になると参加者情報から、参加者を確認し発言権を付与したり カメラやマイクをコントロールすることができます。
- ■進行役モードではマイク・カメラのコントロールアイコンが表示されます。

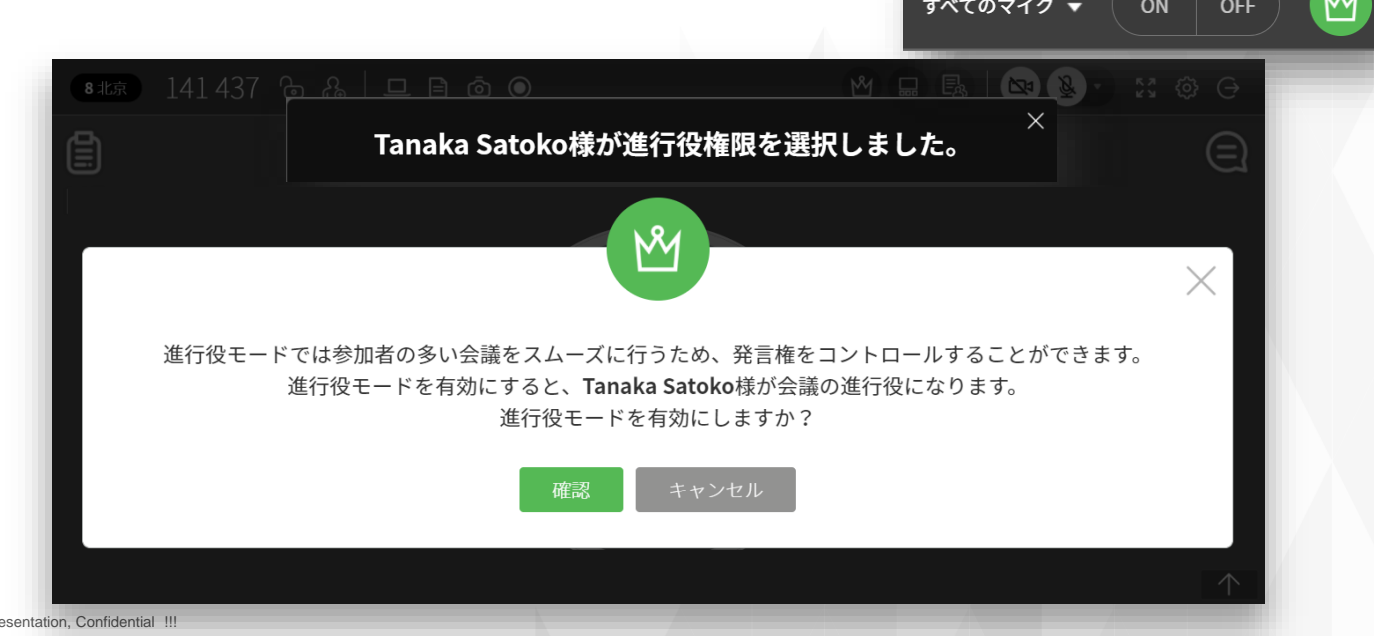

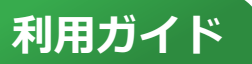

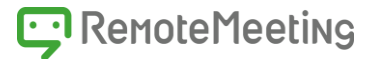

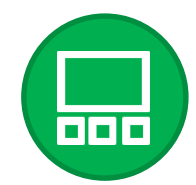

#### **画面表示モード**

RemoteMeetingには3種類の画面表示モードがあります。 1) メイン画面 メイン画面の下部に参加者がPIPで表示されます。 デフォルト設定はメイン画面です。

2) 分割画面

会議参加者数 = 画面数となり、参加者が均等に分割され画面に表示されます。

3) スポットライト 特定の参加者画面が大きく表示されます。 スピーカーが決まっている会議で便利なモードです。

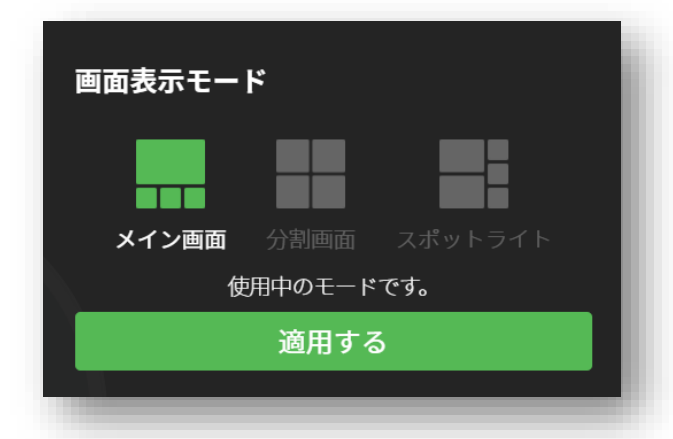

 **画面表示モード**アイコンをクリックします。 **メイン画面**、**分割画面**、**スポットライト**から 使用するモードを選択します。 **[適用する]**をクリックします。

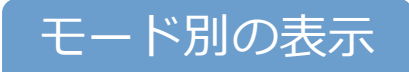

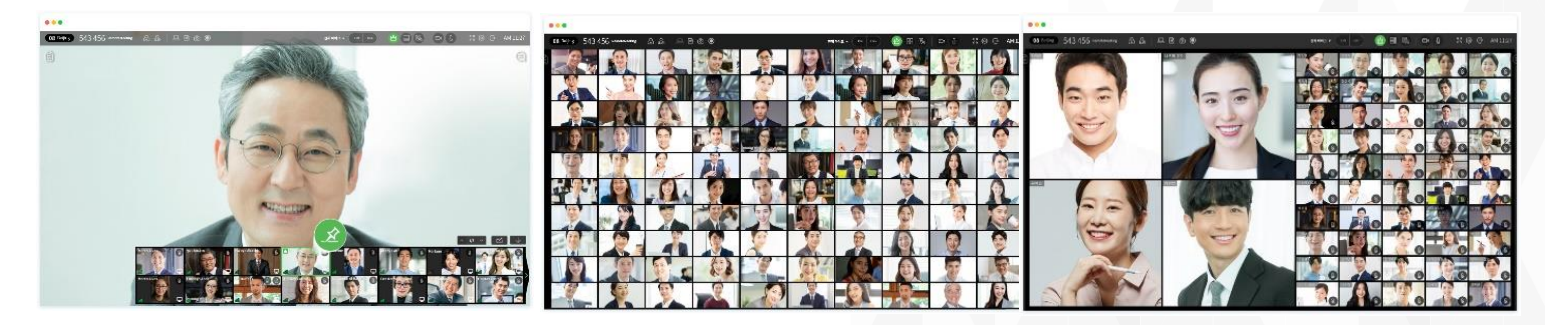

発表者が一人の場合 メイン画面に固定

出席確認やQ&A時間に 全参加者を一覧で確認

メイン画面 分割画面 スポットライト 最大4名の発表者を 大きく表示

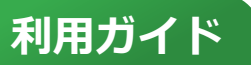

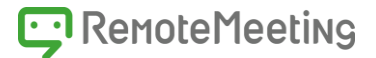

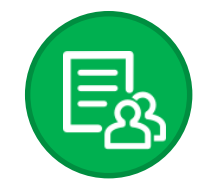

#### **参加者情報**

参加者が多い場合、会議をスムーズに進めるための進行役が必要になります。 RemoteMeetingでは誰でも進行役になることができます。進行役になると、 参加者情報からマイクやカメラをコントロールすることができます。

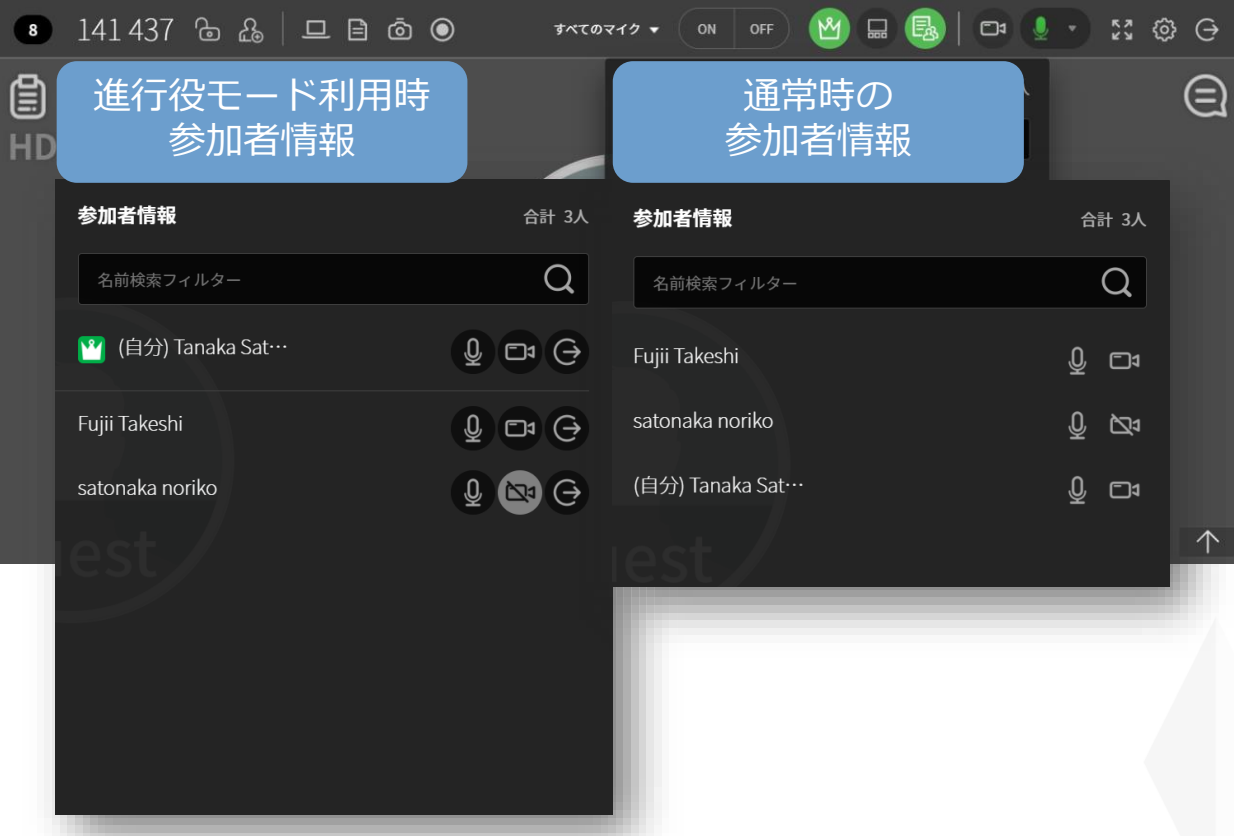

①進行役がいる会議の場合、参加者情報のアイコンをクリックするとリストで参加者と マイクとカメラの状態を確認することができます。

②参加者は発言権をリクエストすることができます。

発言権のリクエストを承認してください。  $\times$ 

③発言権をリクエストした参加者(挙手マークが表示される)がいる場合、進行役がマイク をクリックするとオンになり、発言を行うことができるようになります。

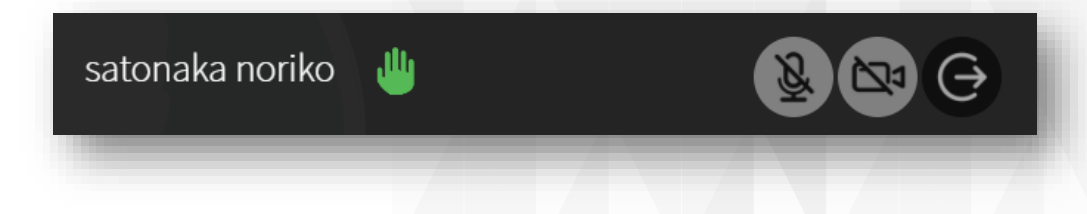

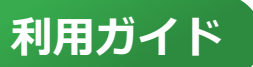

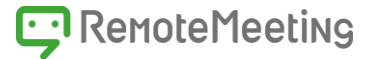

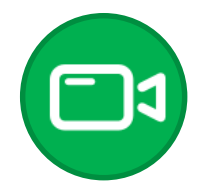

### **カメラ**

カメラのオンオフをコントロールすることができます。 カメラがオンの場合、他の参加者に自分の顔が表示されます。 表示したくない場合、カメラをオフにします。 また、バーチャル背景機能を利用し、会議中の背景を隠すことができます。

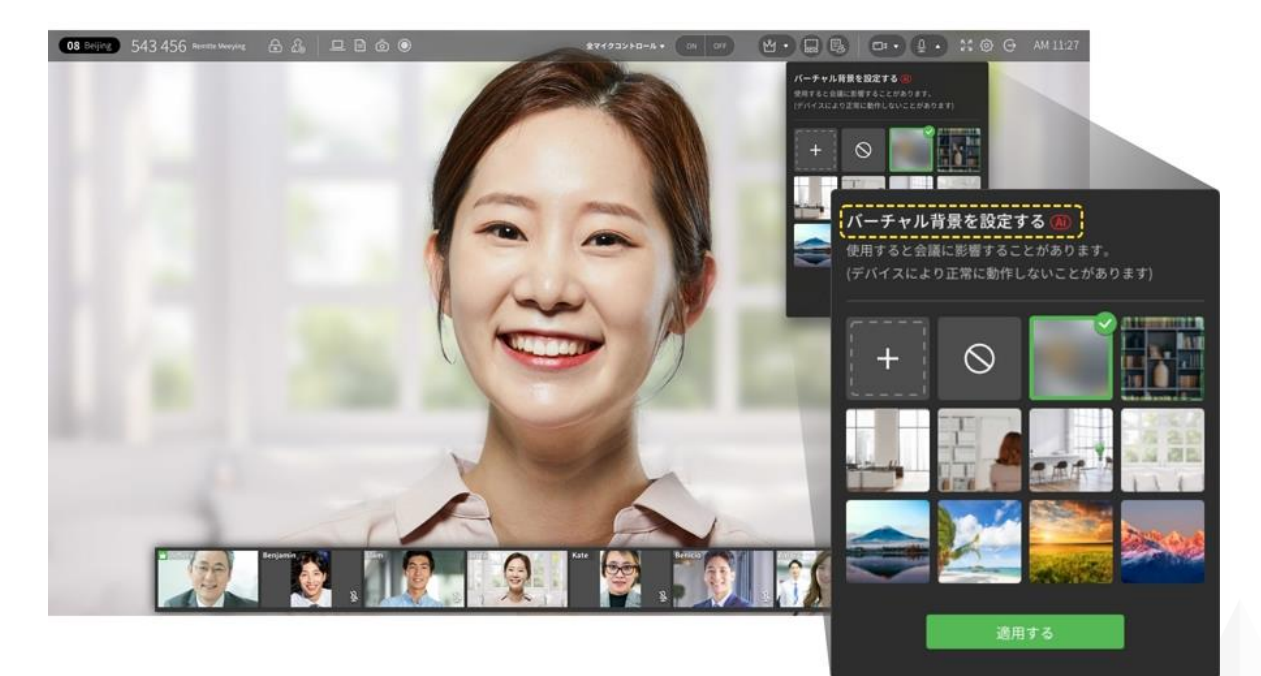

① (会議室に入り)右上のメニューの[カメラ]アイコン[▼]を選択します。

② バーチャル背景のテーマを選択し保存します。

■会議開始前にもバーチャル背景の設定ができます。 RemoteMeetingサイトの右上の[設定]アイコン、またはラウンジの右上の [設定]アイコンをクリックして、背景のテーマを選んでください。

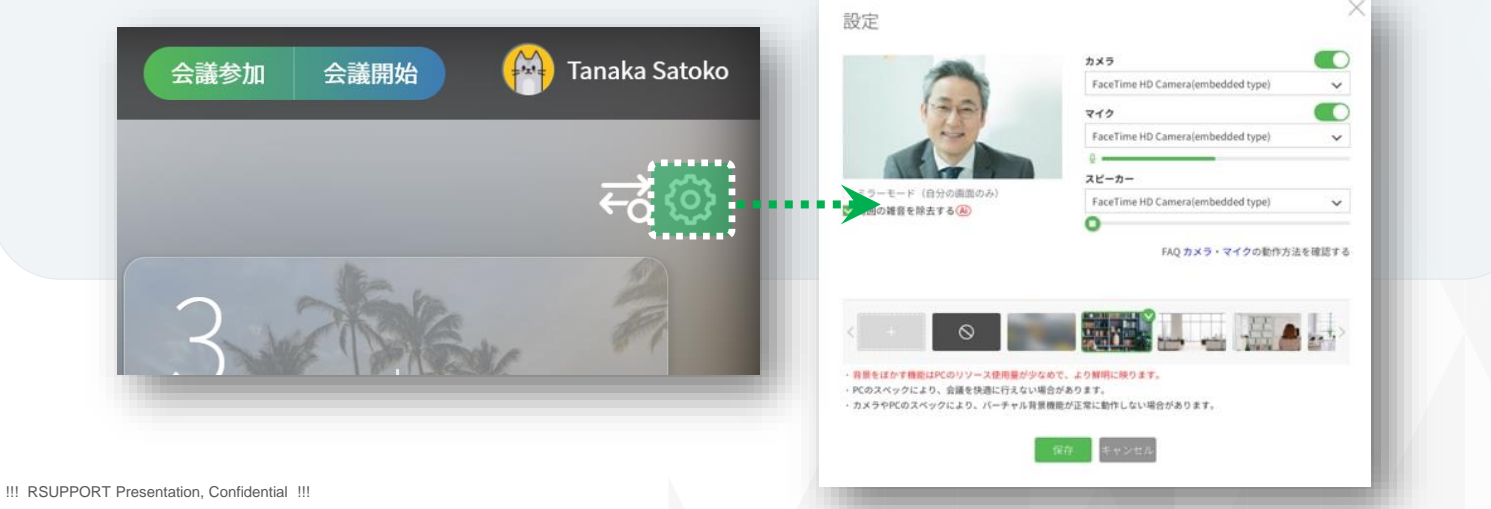

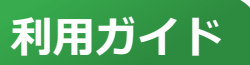

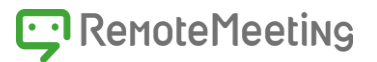

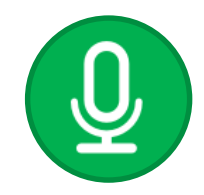

#### **マイク**

マイクのオンオフをコントロールしたり、マイクからの音声認識の 状況確認(※マイクアイコンの入力レベルバーの動き)ができます。 マイクがオンの場合、他の参加者に自分の音声が聞こえます。 発言しない間はオフにしておくと、会議の邪魔になりません。

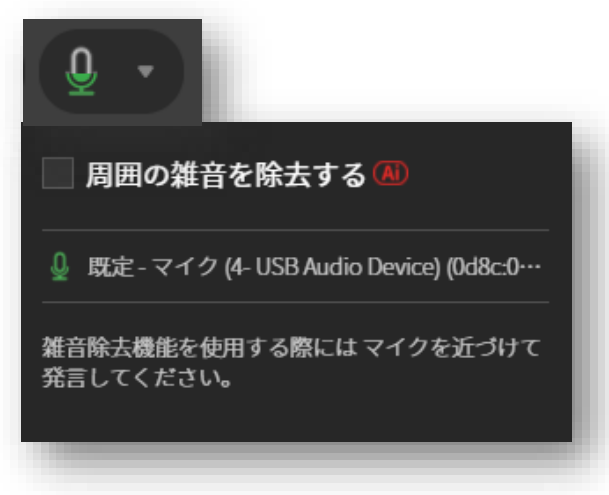

周囲の雑音を除去する ①マイクアイコンの矢印をクリックします。 ② □ 周囲の雑音を除去するにチェックします。

※周囲の雑音を除去するとは? キーボードタッチ音、ボールペンの音、犬の鳴き声、工事の音など、 会議中に気になる雑音を除去することで話している声が聞きとりやすくなります。

■ 会議開始前にカメラやマイク、接続状態のチェックができます。

ラウンジで[接続状態チェック]アイコンをクリックしてみてください。

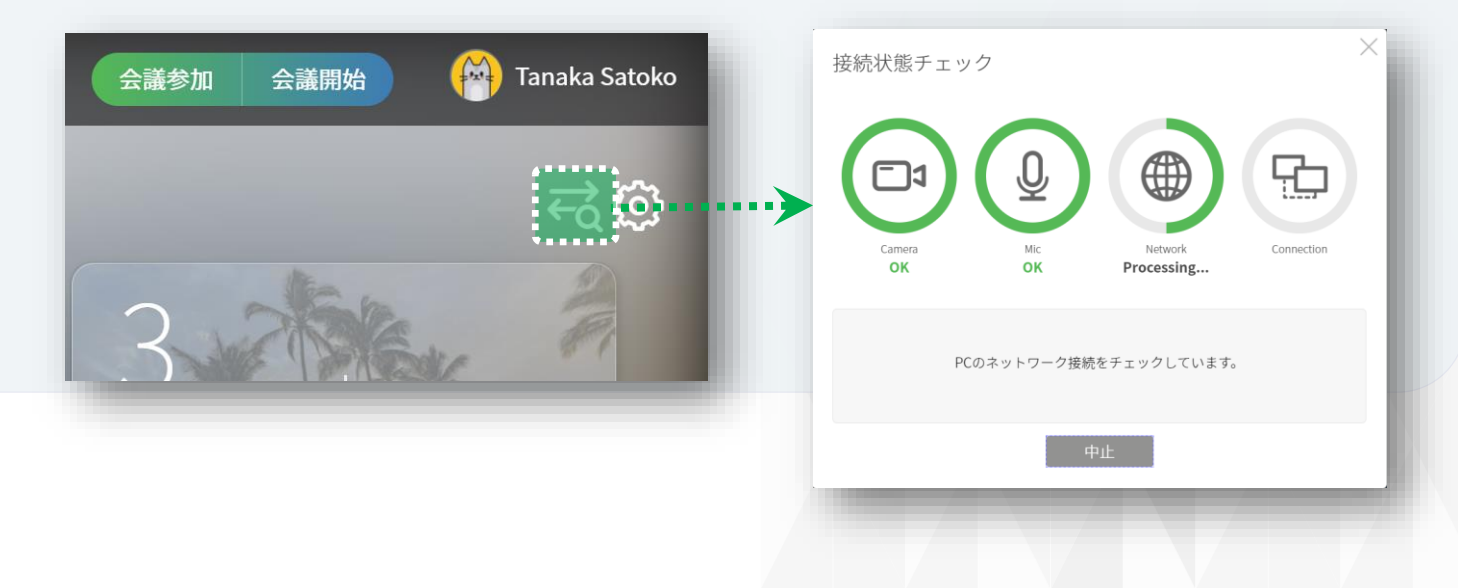

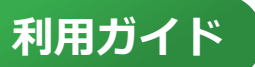

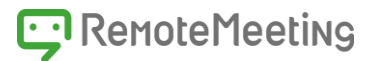

### **全画面表示**

ブラウザをフル画面で表示します。 元のサイズに戻したい場合は、 キーボードのESCキーを押すか、もう一度全画面表示をクリックします。

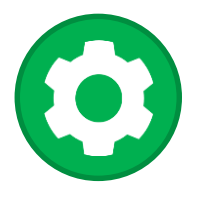

#### **設定**

PCにカメラとマイクが複数台接続されている場合、使用するデバイスを 選ぶことができます。その他にも以下のような設定が可能です。 ■ミラーモード(自分の画面を左右反転して表示)

- 背景をぼかす(背景に映る自宅などのプライバシー保護)
- 周囲の雑音を除去する

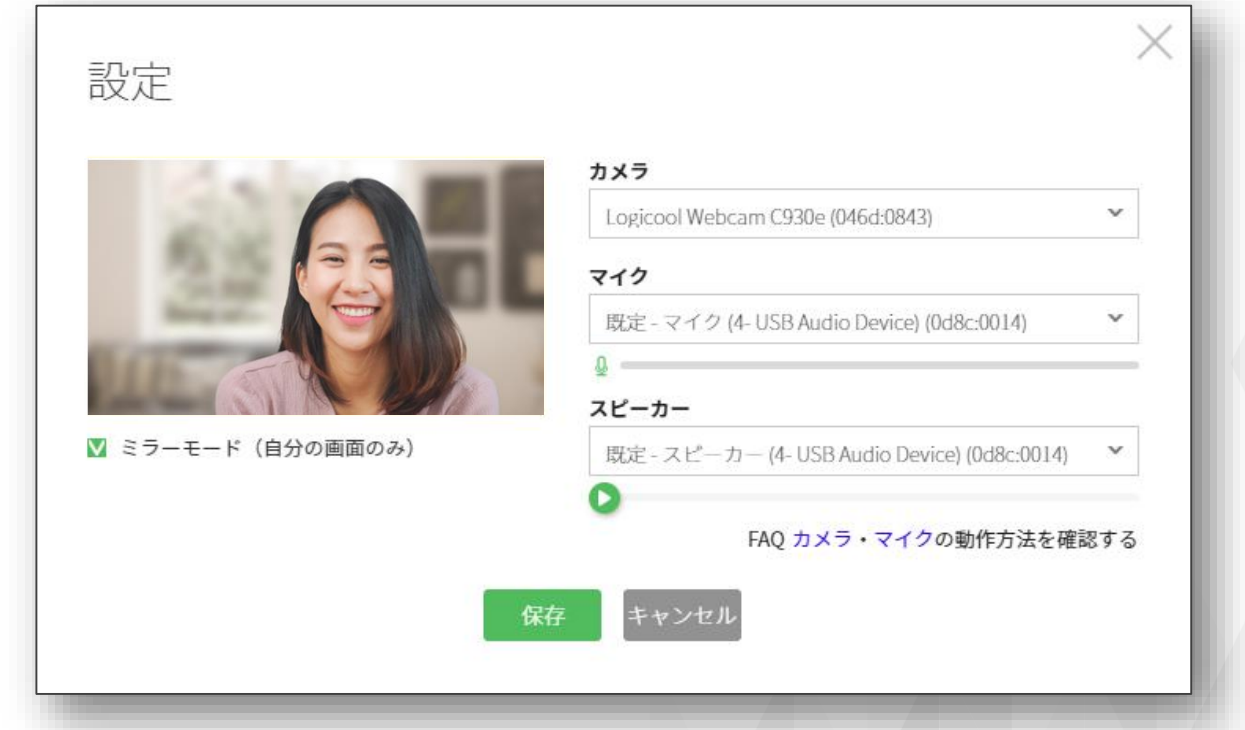

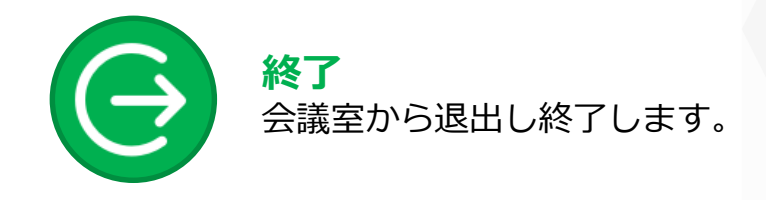

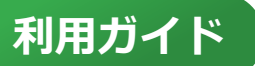

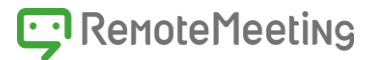

ジを入力してください

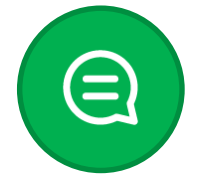

#### **タイムライン**

タイムラインには会議中の出来事が記録され、他の参加者とチャットを 行うこともできます。

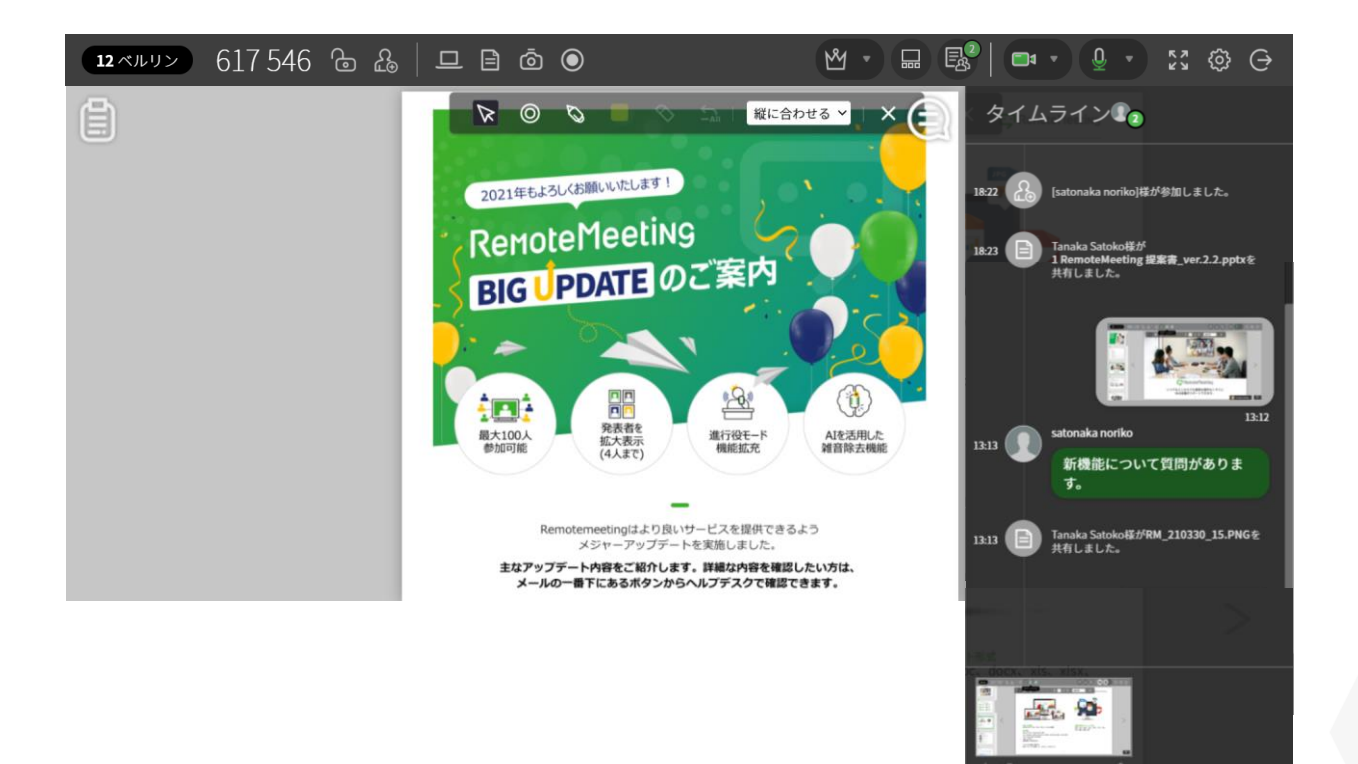

①タイムラインアイコンを押すと、タイムラインが表示されます。

②タイムラインでは以下のようなことができます。

- ■参加者の入退出やドキュメント共有、画面共有など、**会議中の出来事の記録を閲覧できます**。
- ■チャットを利用して**質疑応答**を行うことができます。
- ■スクリーンショットしたキ**ャプチャイメージをタイムラインで共有**できます。

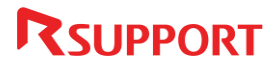

# Thanks

お困りの点やご不明点等ございましたら、 下記ヘルプデスクまでお問合せください。

【[Help Desk](https://help.remotemeeting.com/hc/ja)】

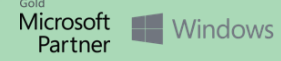